## **Procedura per il RESET Password per il Portale SEC-SISR**

*1) Nel caso di password dimenticata, cliccare "Password dimenticata?":*

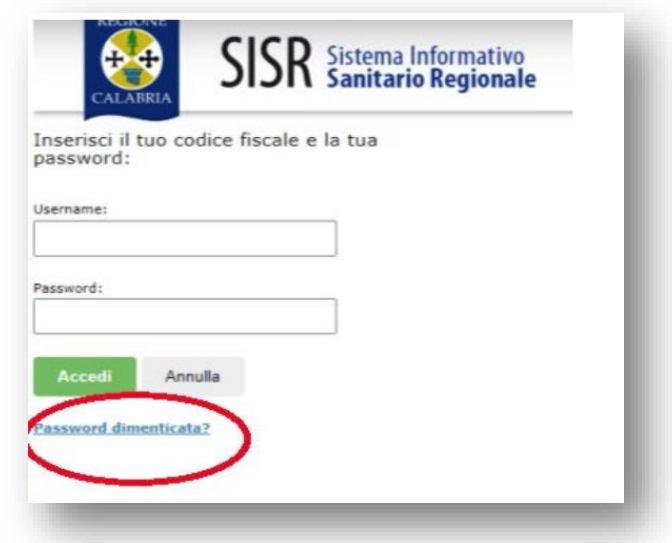

*2) Il sistema richiederà Codice Fiscale e Indirizzo e-mail utilizzato in fase di registrazione. Al termine cliccare "RESET PASSWORD".*

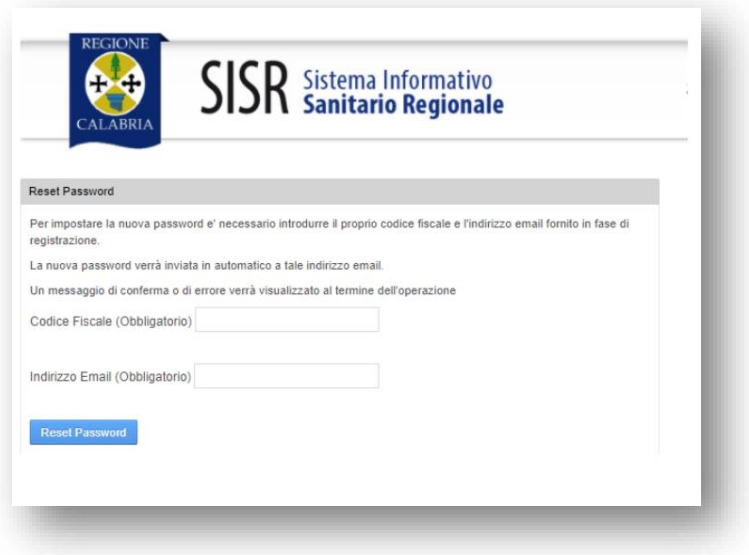

*3) La password sarà inviata all'indirizzo mail del dipendente e dovrà essere modificata al primo accesso.*

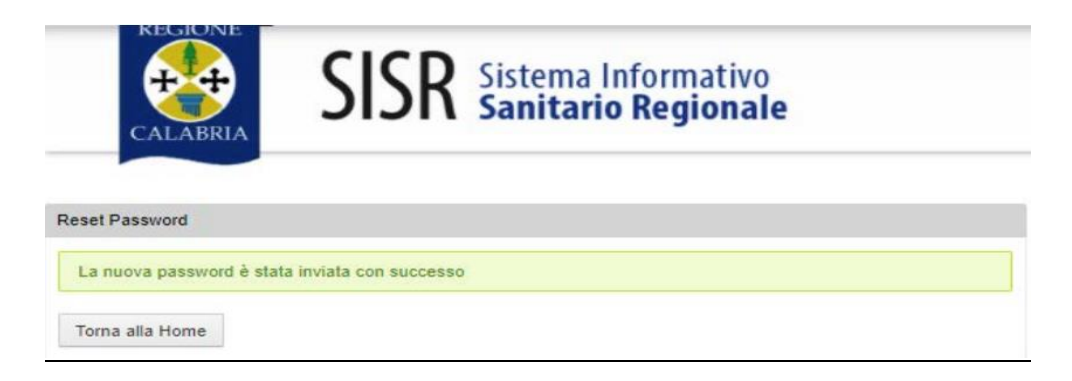